## 電子契約サービス

# JCAN証明書オンライン発行システム

## 申請登録の手順

インタセクト・コミュニケーションズ株式会社

2021年3月

## 申請登録手順の目次

Ⅰ. 利用者本人申請の場合 ・・・・・・・・・ 3 ~ 16

 $\text{II}$ . 代理者申請の場合 ホティング・シーク しょうしゃ しゅうしゃ しゅうしゃ しゅうしゃ いいいい 17  $\sim$  30

## Ⅰ.利用者本人申請の場合

(JCAN証明書オンライン発行システムURL:https://jcanlra.intasect.co.jp/architect/ )

## 1. https://jcanlra.intasect.co.jp/architect/ にアクセスする

JCAN証明書オンライン発行申請を行っていただく前に、まずサービスを提供するサイトにアクセスして下さい。 サイトのトップページには、本サービスを利用するにあたっての注意事項や利用者の義務が記載されています。

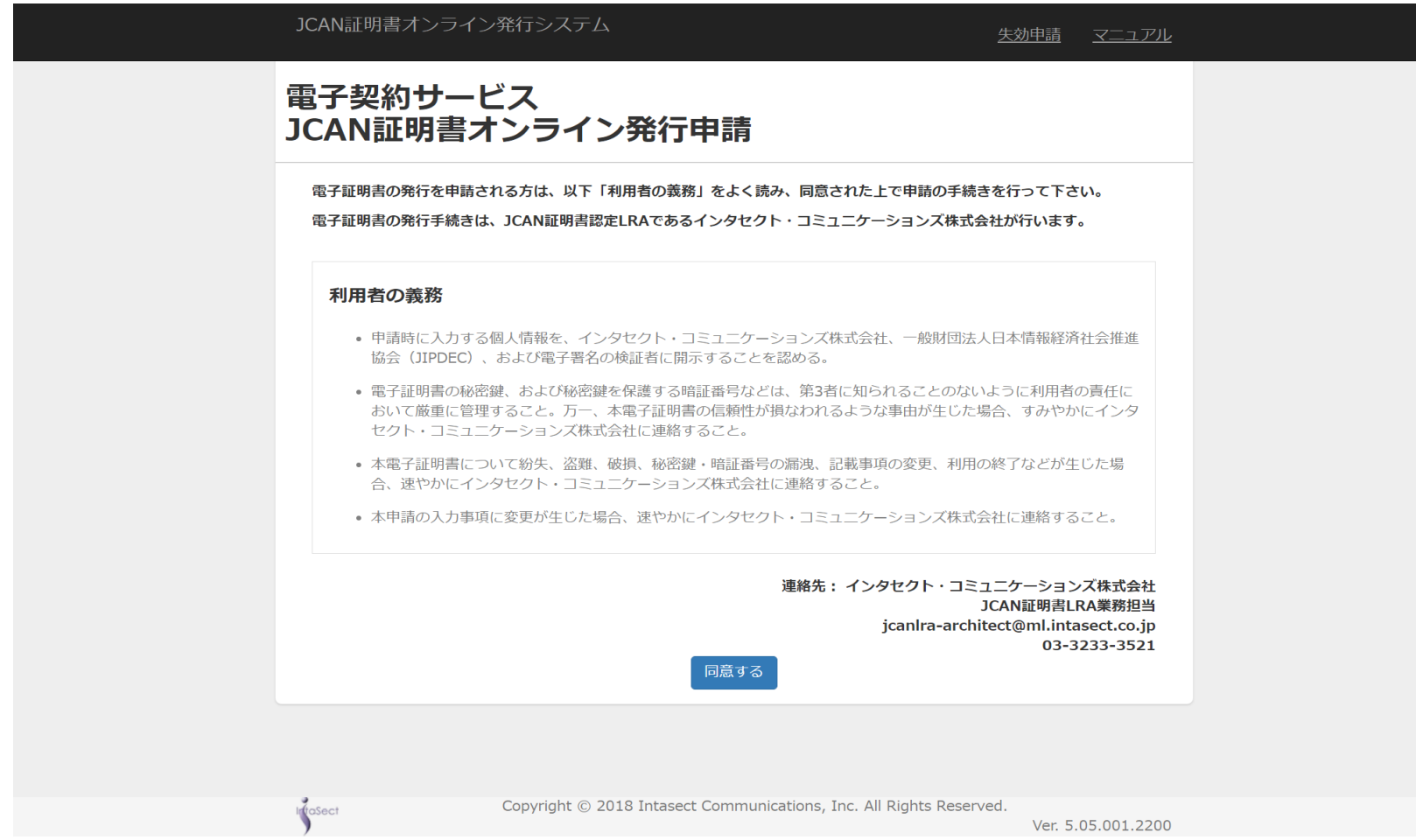

### 2. 利用者の義務を読み、【同意する】ボタンをクリックする

#### 「利用者の義務」には、JCAN証明書を利用するにあたって発生する基本的な義務が記載されています。 お読みいただき、同意していただける場合は【同意する】ボタンを押して下さい。

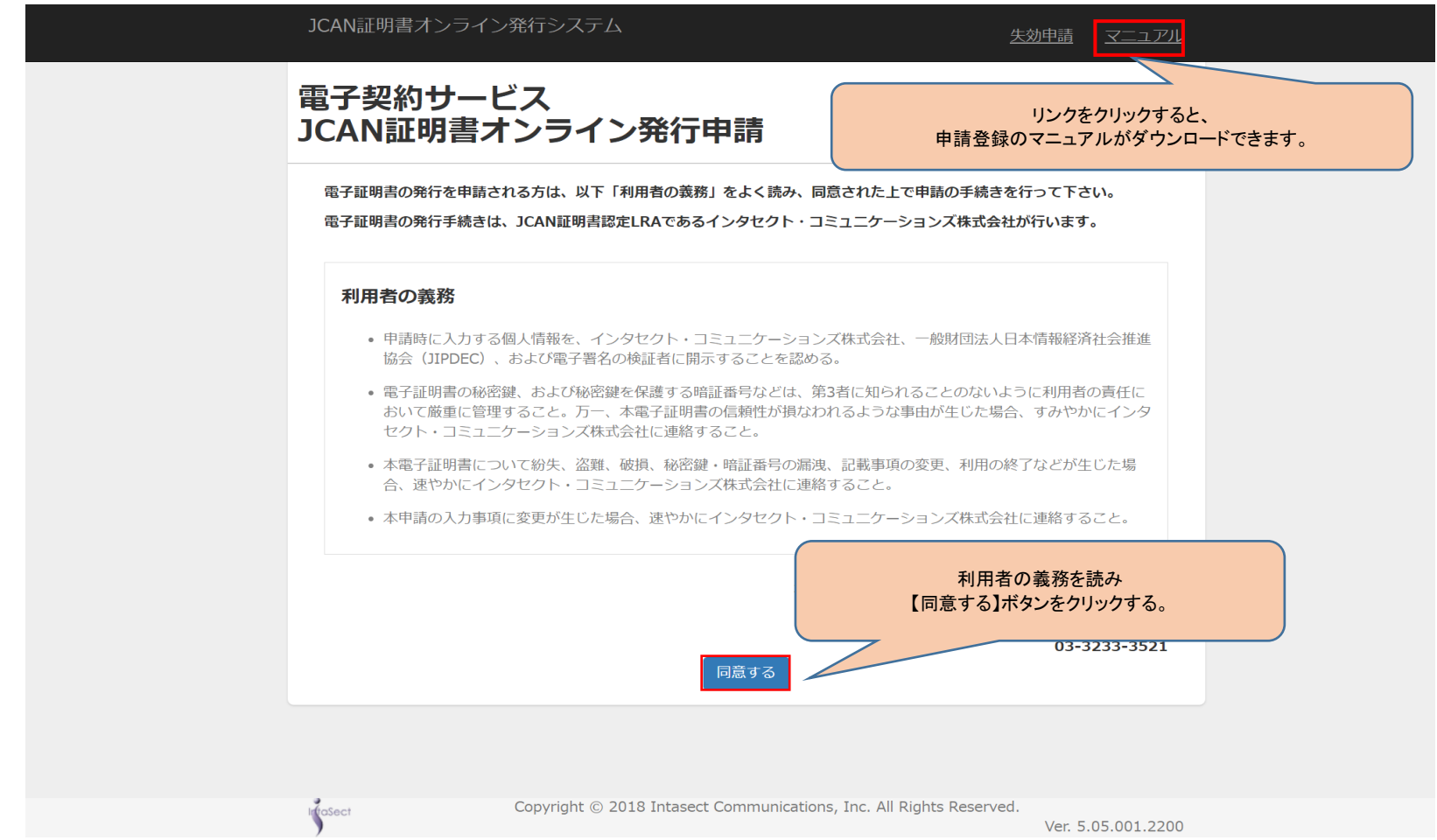

## 3. 申請者種類を指定する

#### 申請者を「本人」に指定してください。指定すると、画面上部に証明書発行までの流れが表示されます。 指定されていない場合は、申請登録内容の入力ができません。

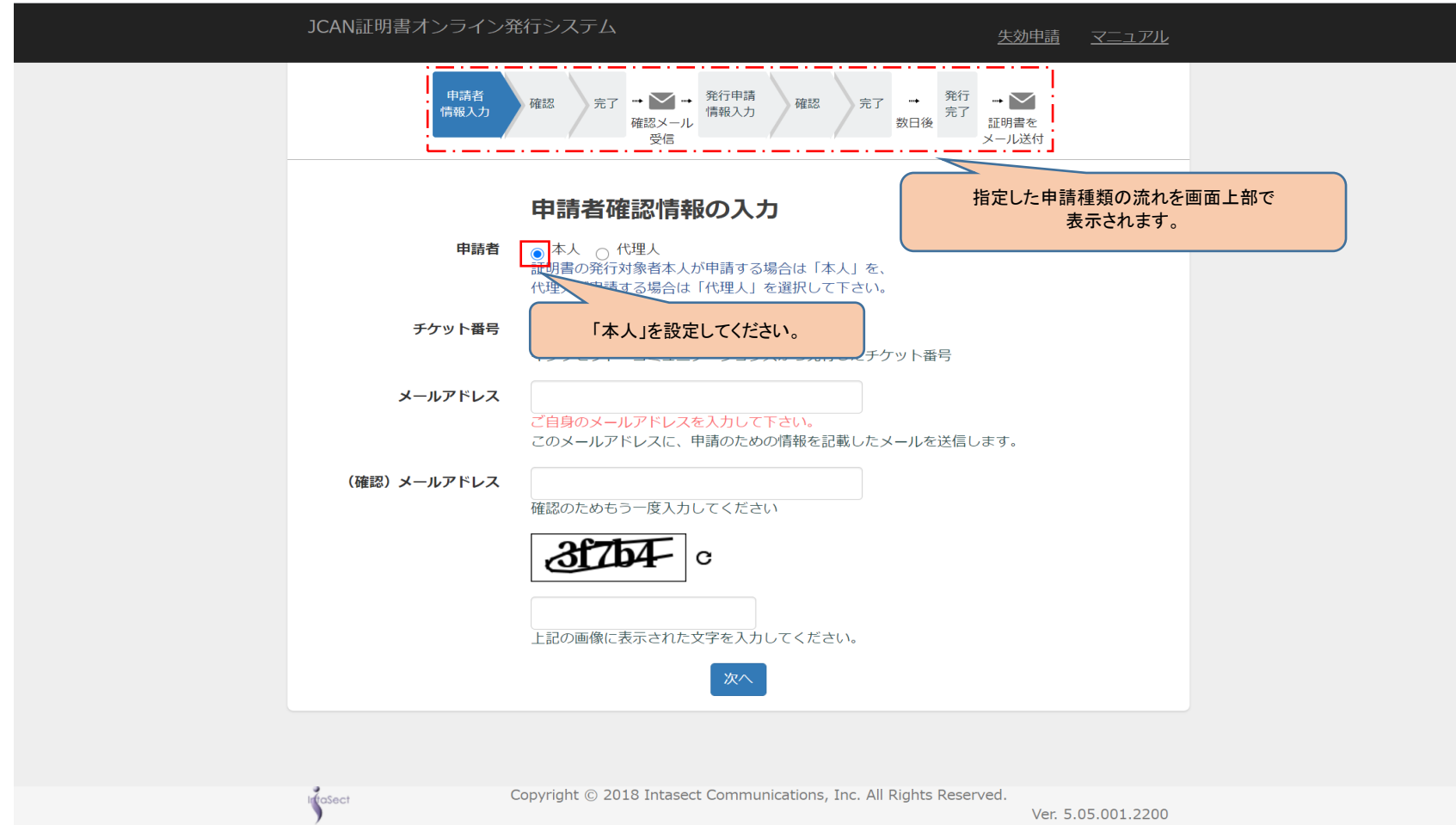

#### 4. 申請登録の情報を入力する

#### 実際に発行申請を行う前に申請登録の手続きを行っていただきます。 実際の発行申請は、申請登録の後、メールで送付するURLにアクセスしていただき、その内容に沿って手続きを進めていただきます。 ここで入力されたメールアドレスに、発行申請の登録方法に関する通知が送付されます。

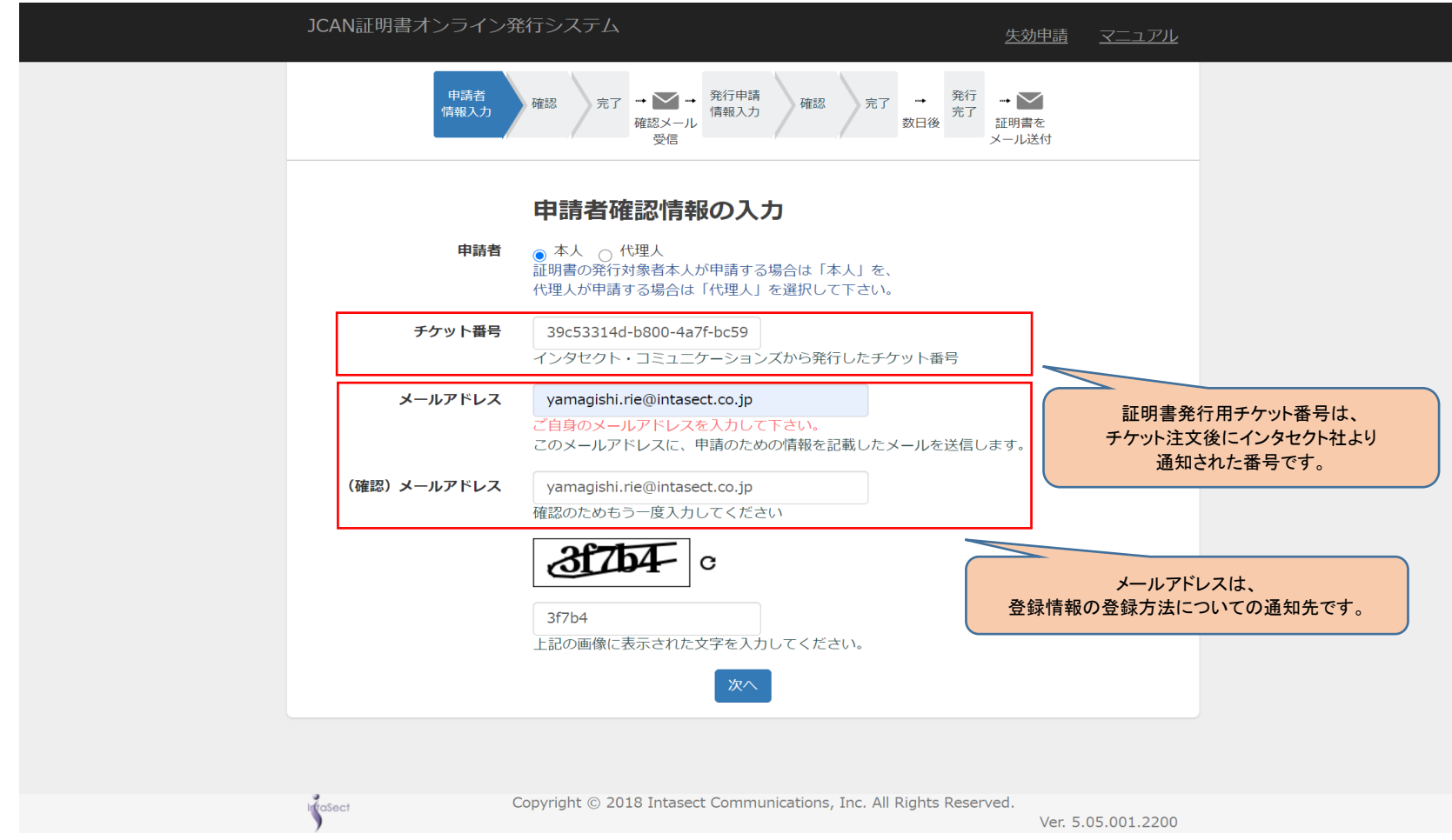

## 5. 認証用画像として表示される英数字を入力する

スパム対策(自動入力防止)としての、いわゆるCAPTCHAになります。

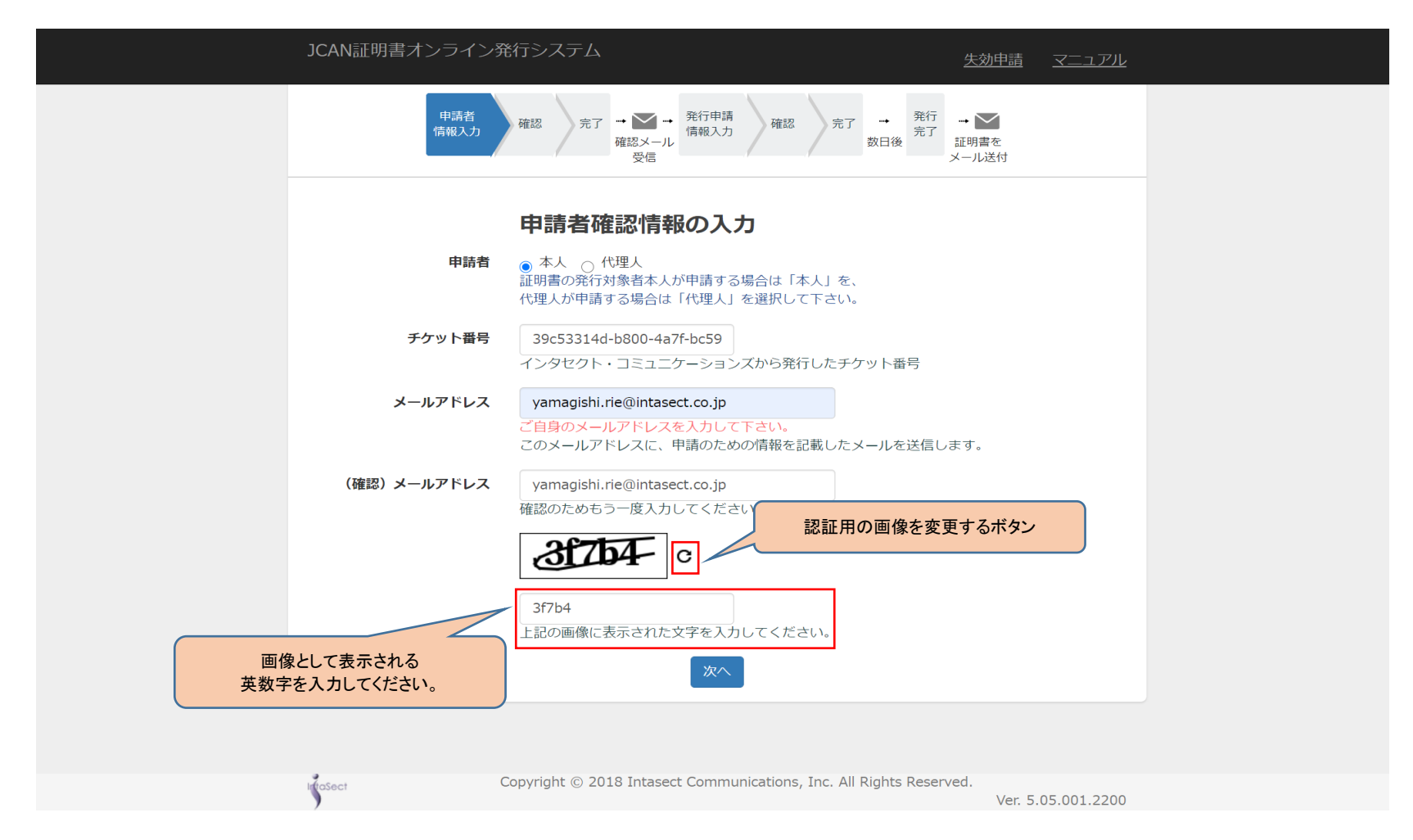

## 6. 【次へ】ボタンをクリックする

#### すべての項目を入力し、【次へ】ボタンを押して下さい。 入力に誤りがある場合には、該当する項目に赤字でメッセージが表示されます。

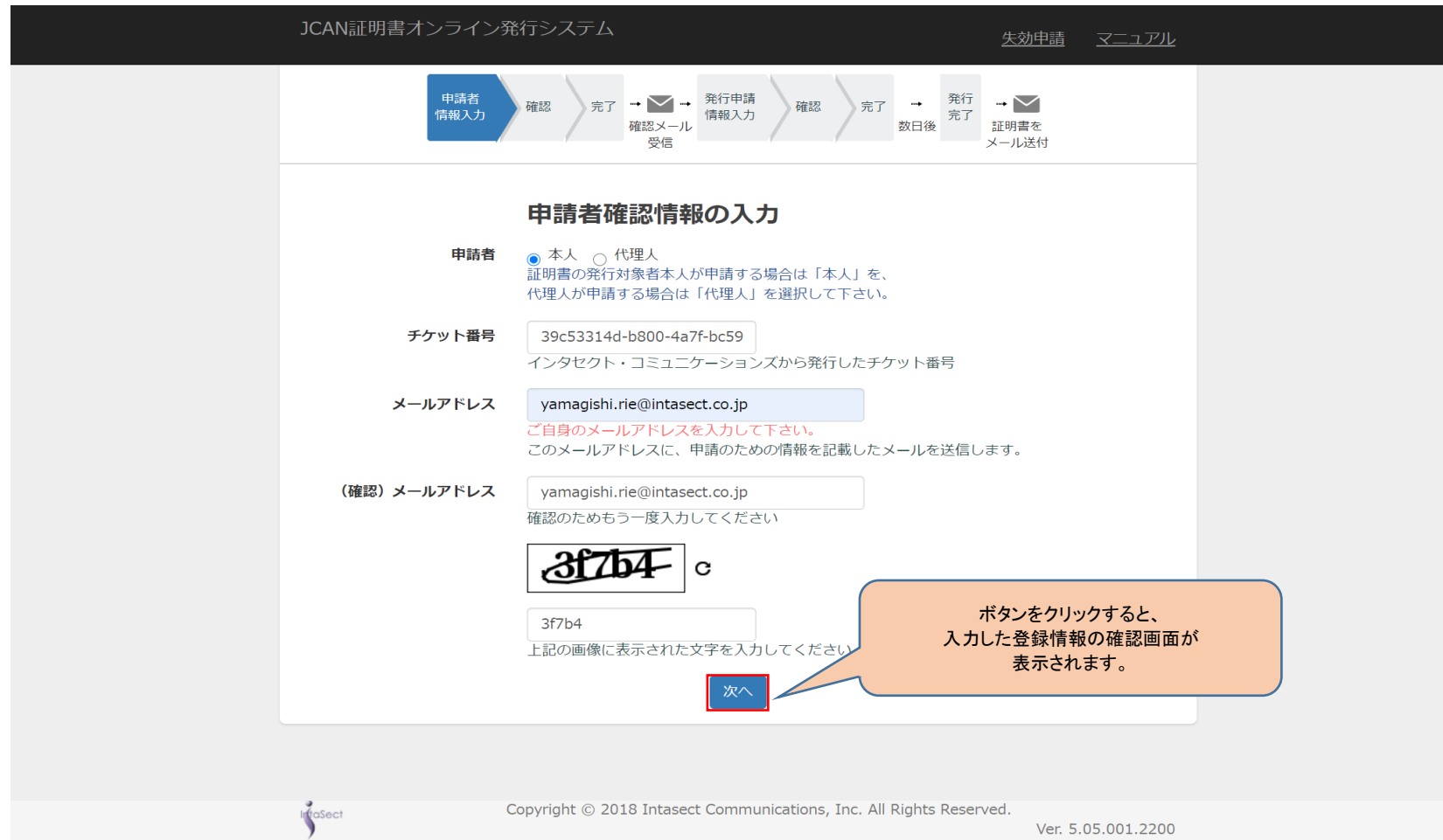

## 7. もう一度「利用者の義務」を確認する

#### 入力した内容が表示されます。内容をご確認下さい。

「利用者の義務」のリンクをクリックすると、本サービスを利用するにあたっての利用者の義務が表示されます。

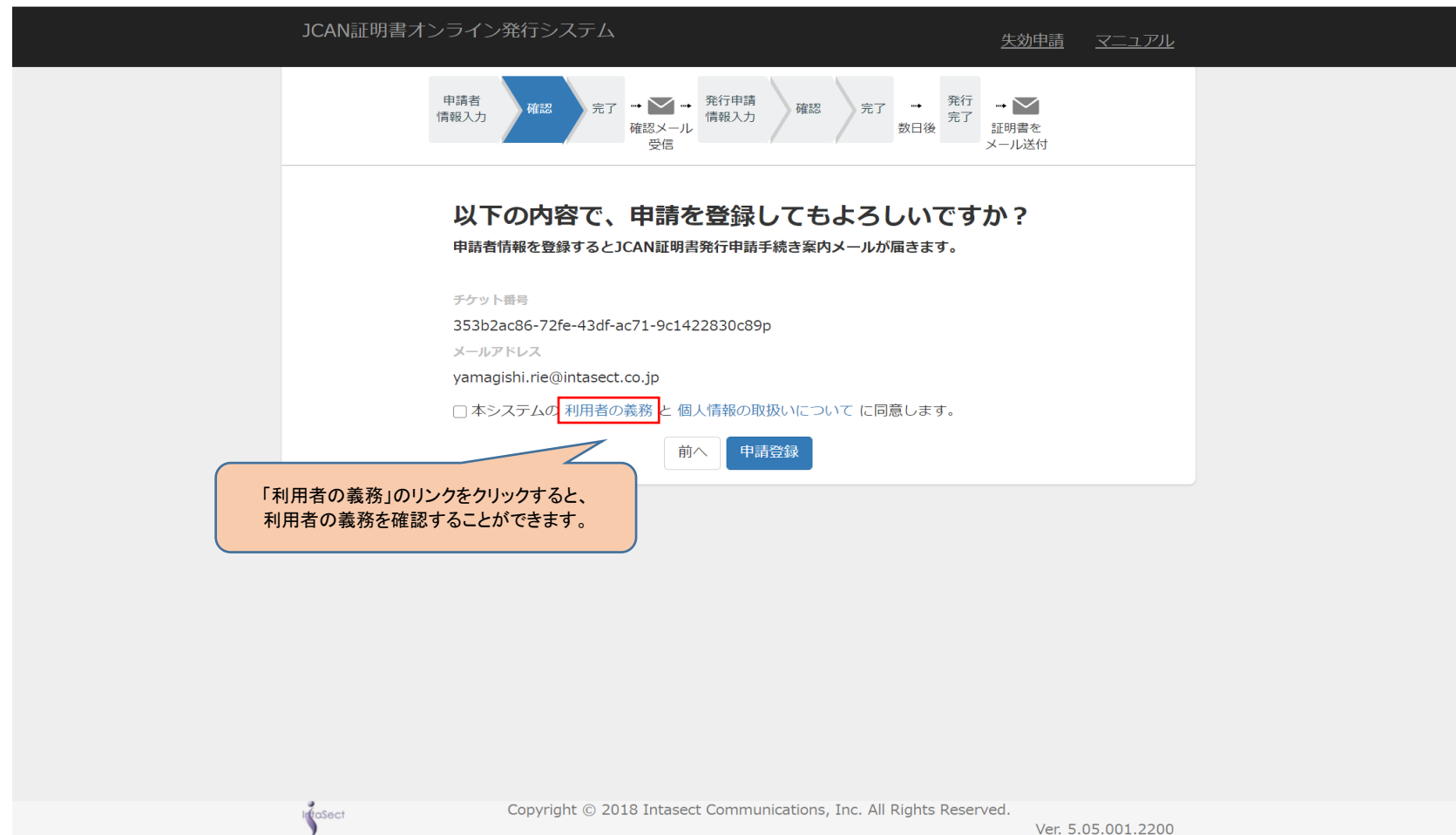

### 8. 別画面で「利用者の業務」が表示される

#### 本サービスを利用するにあたっての利用者の義務が表示されます。 申請登

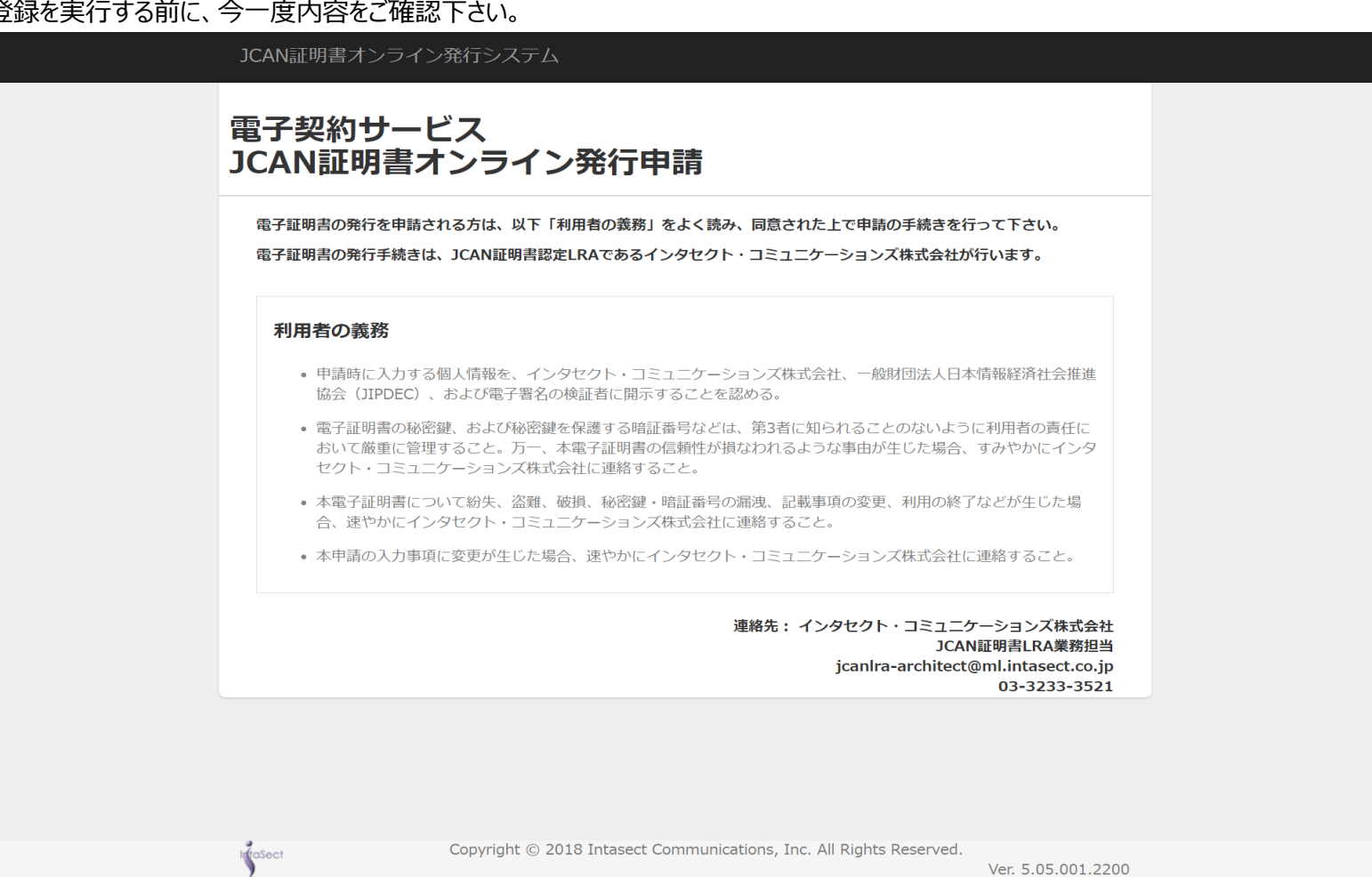

## 9. 「個人情報の保護方針」を確認する

「個人情報の保護方針」のリンクをクリックすると、本サービスを利用するにあたっての個人情報の保護方針が表示されます。

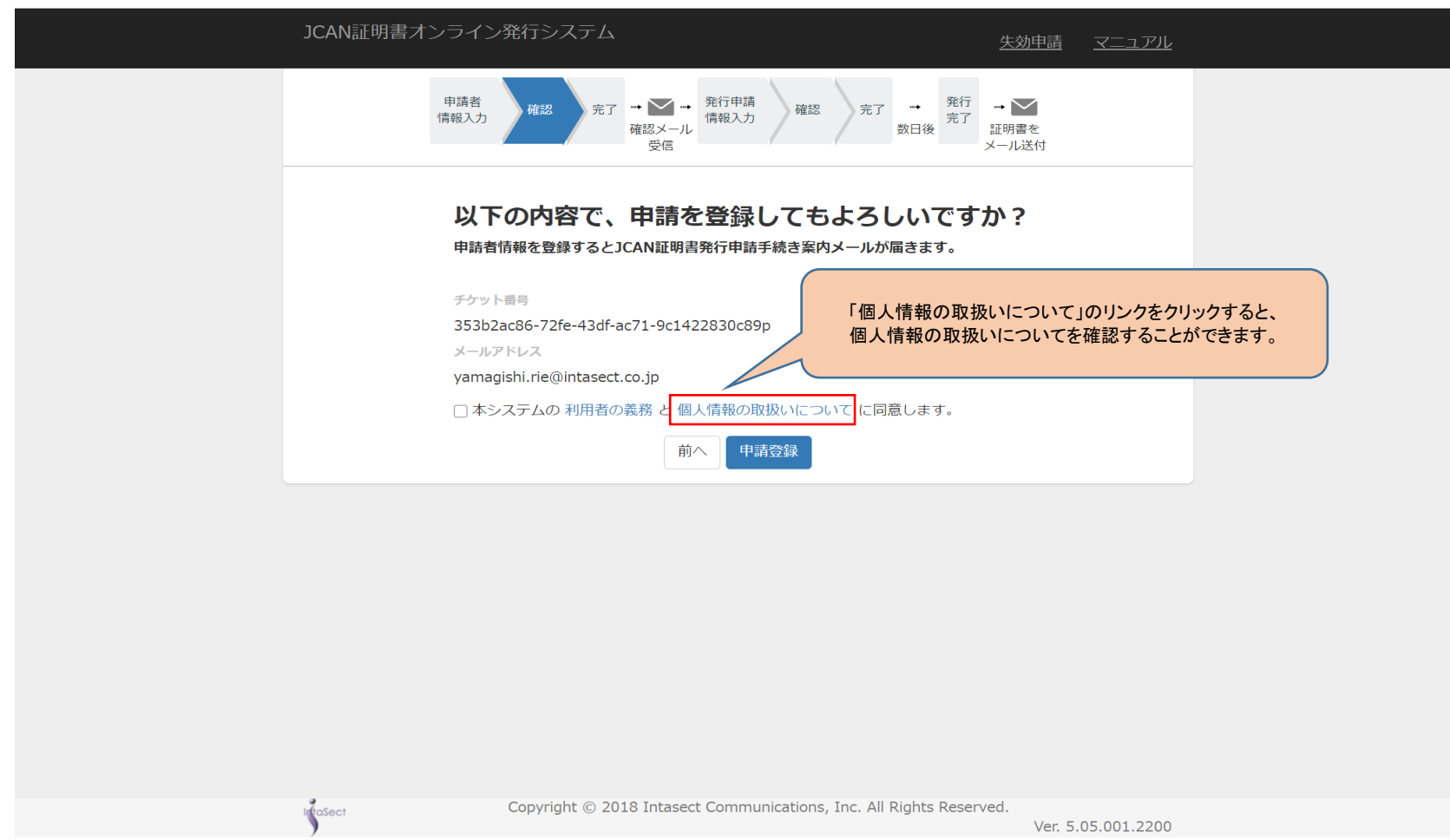

## 10. 別画面で「個人情報の保護方針」が表示される

#### 本サービスを利用するにあたっての個人情報の保護方針が表示されます。 申請登録を実行する前に、今一度内容をご確認下さい。

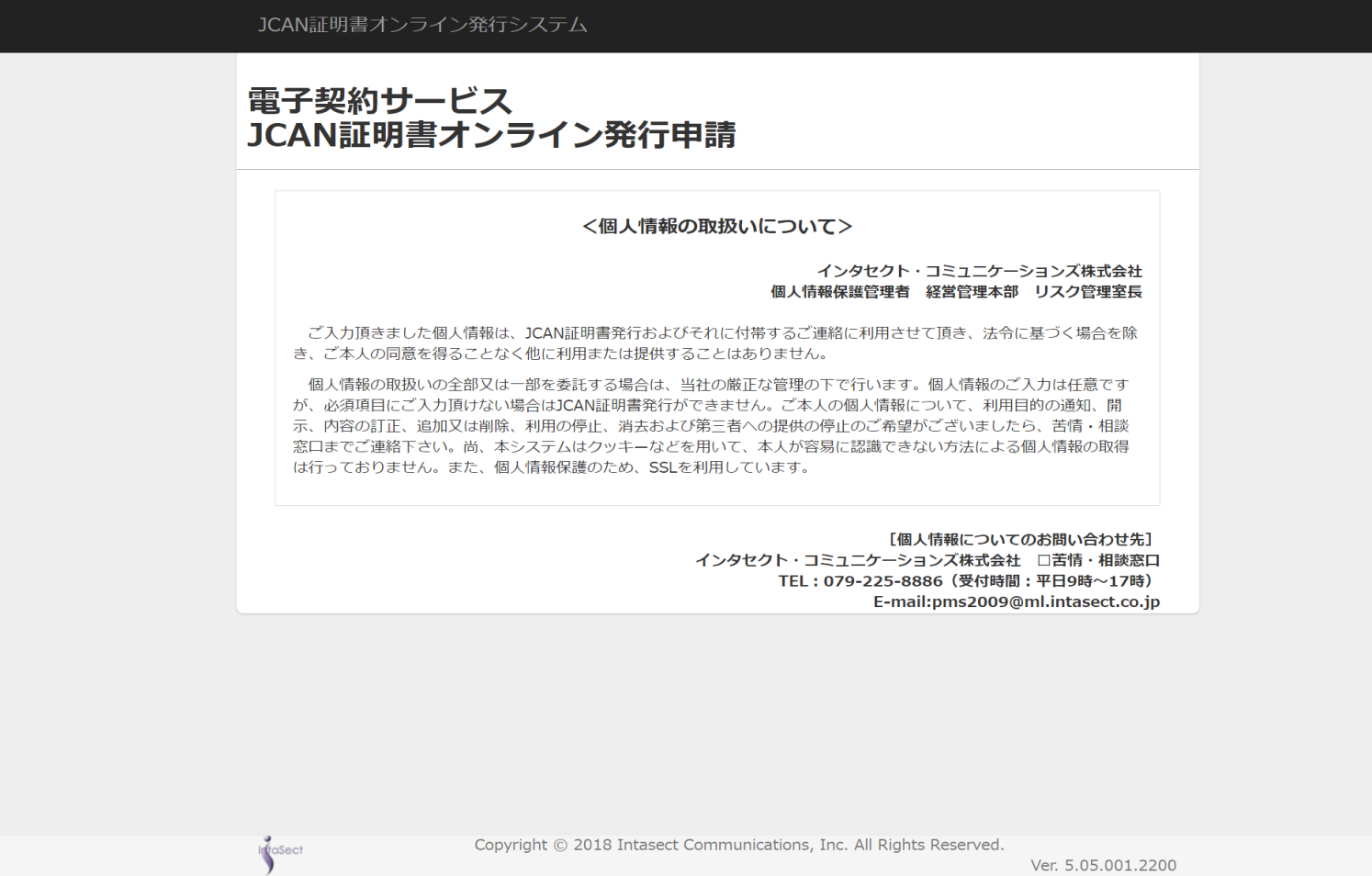

## 11. 【申請登録】ボタンをクリックして、申請登録を実行する

## 「利用者の義務」と「個人情報保護方針」をご確認いただき、内容に同意できる場合には、チェックマークを入れて下さい。 【申請登録】ボタンを押すと、申請登録が完了します。

入力内容を修正する場合には、【前へ】ボタンを押して下さい。入力画面に戻ることができます。

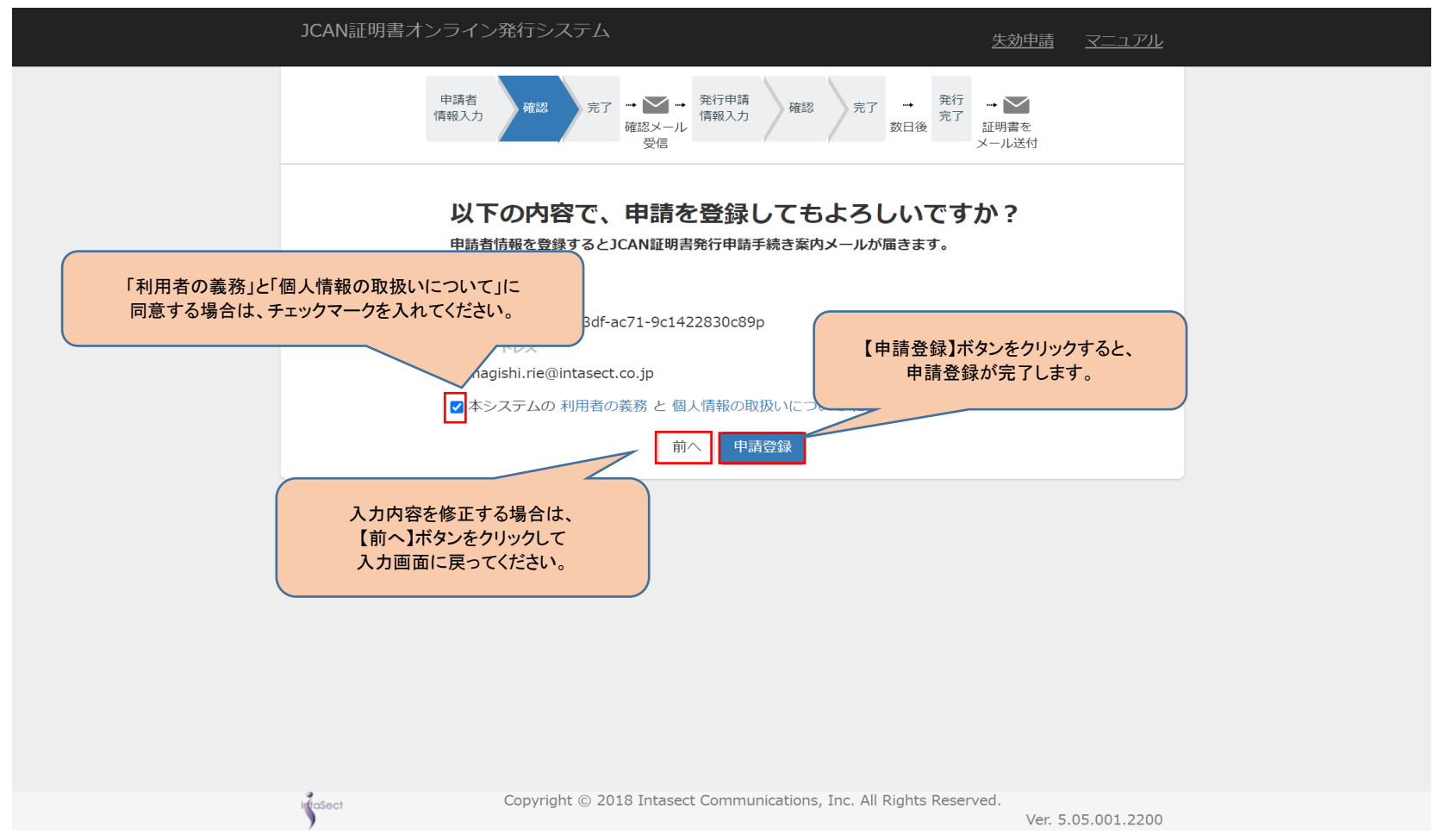

## 12. 申請登録が完了する

#### JCAN証明書オンライン発行申請を行っていただくための、申請登録が完了しました。 入力されたメールアドレスに、実際の発行申請を行うための手順を記載したメールが送付されます。 メールに記載された手順にしたがって、発行申請の手続きを行って下さい。

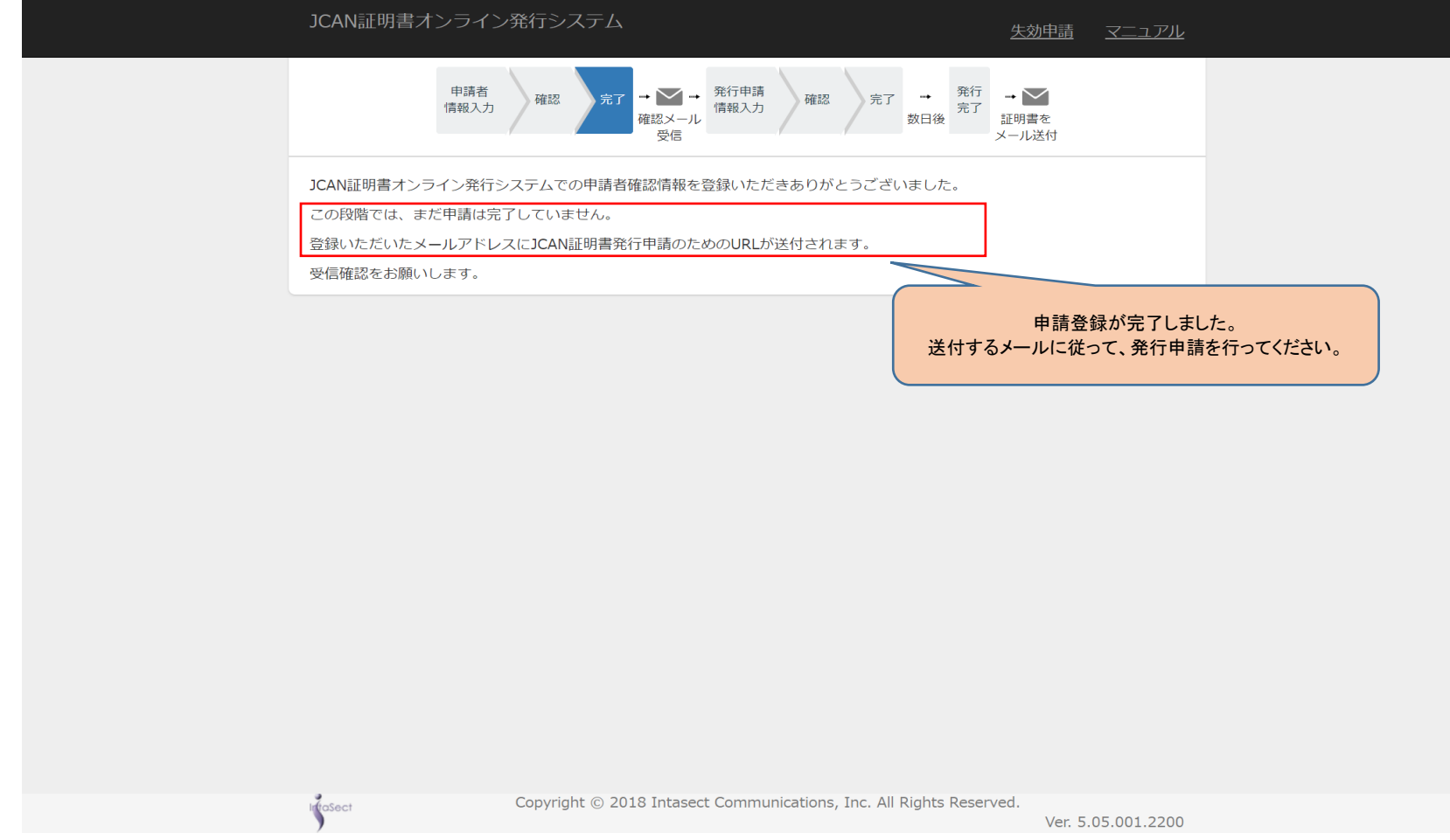

#### 13. 発行申請するための案内メールが届く

申請登録が完了すると、発行申請するためのURLが記載されたメールが送付されます。 URLにアクセスして、発行申請の手続きを行って下さい。 URLの有効期限は3日間です。期間を過ぎた場合には、再度申請登録を行って下さい。 (※3日間を過ぎた場合でも、チケット番号は再びご利用できますので、再度購入する必要がございません。)

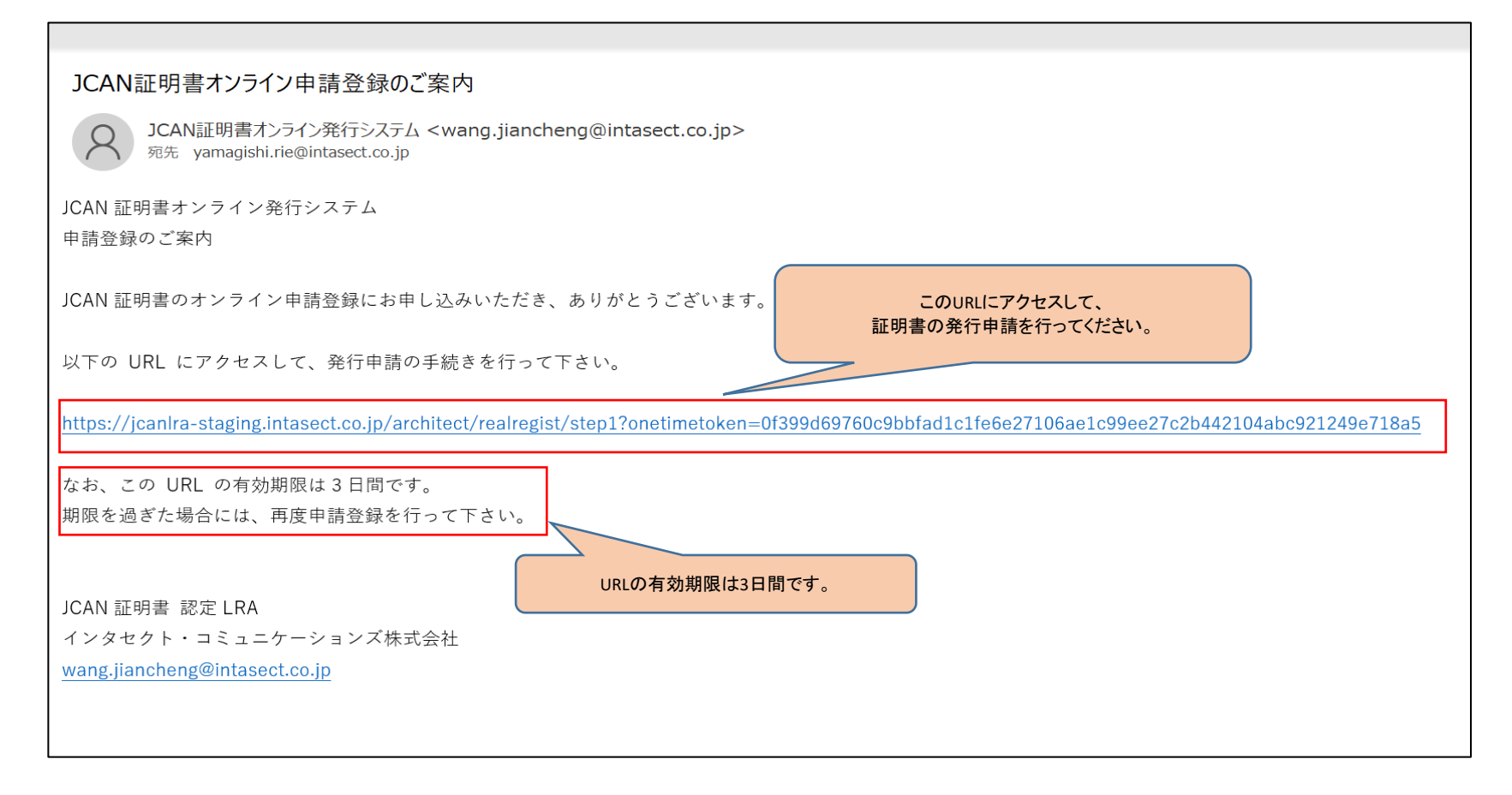

## Ⅱ.代理者申請の場合

(JCAN証明書オンライン発行システムURL:https://jcanlra.intasect.co.jp/architect/ )

## 1. https://jcanlra.intasect.co.jp/architect/ にアクセスする

#### JCAN証明書オンライン発行申請を行っていただくために、まずサービスを提供するサイトにアクセスして下さい。 サイトのトップページには、本サービスを利用するにあたっての注意事項や利用者の義務が記載されています。

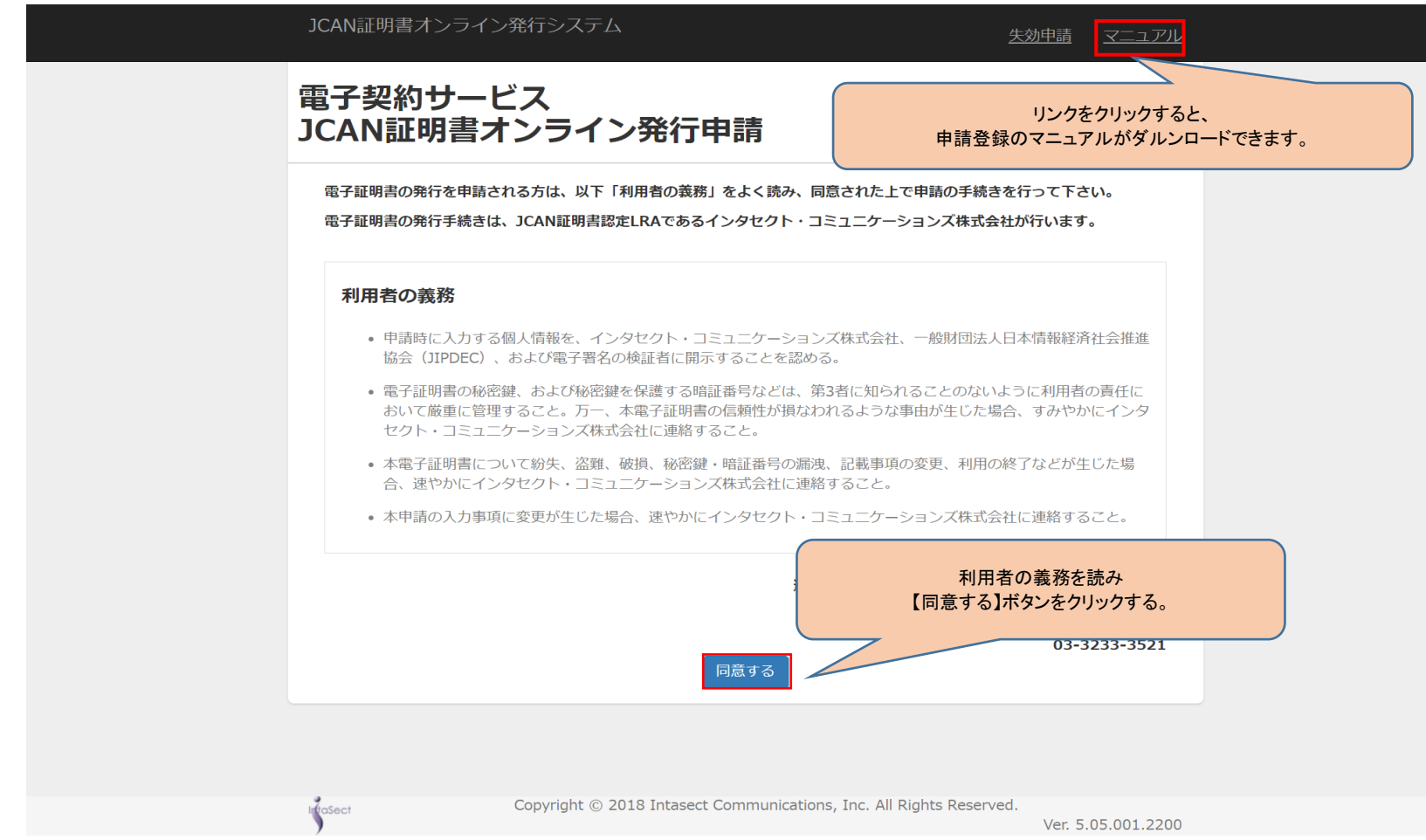

#### 2. 利用者の義務を読み、【同意する】ボタンをクリックする

#### 「利用者の義務」には、JCAN証明書を利用するにあたって発生する基本的な義務が記載されています。 よくお読みいただき、同意していただける場合には【同意する】ボタンを押して下さい。

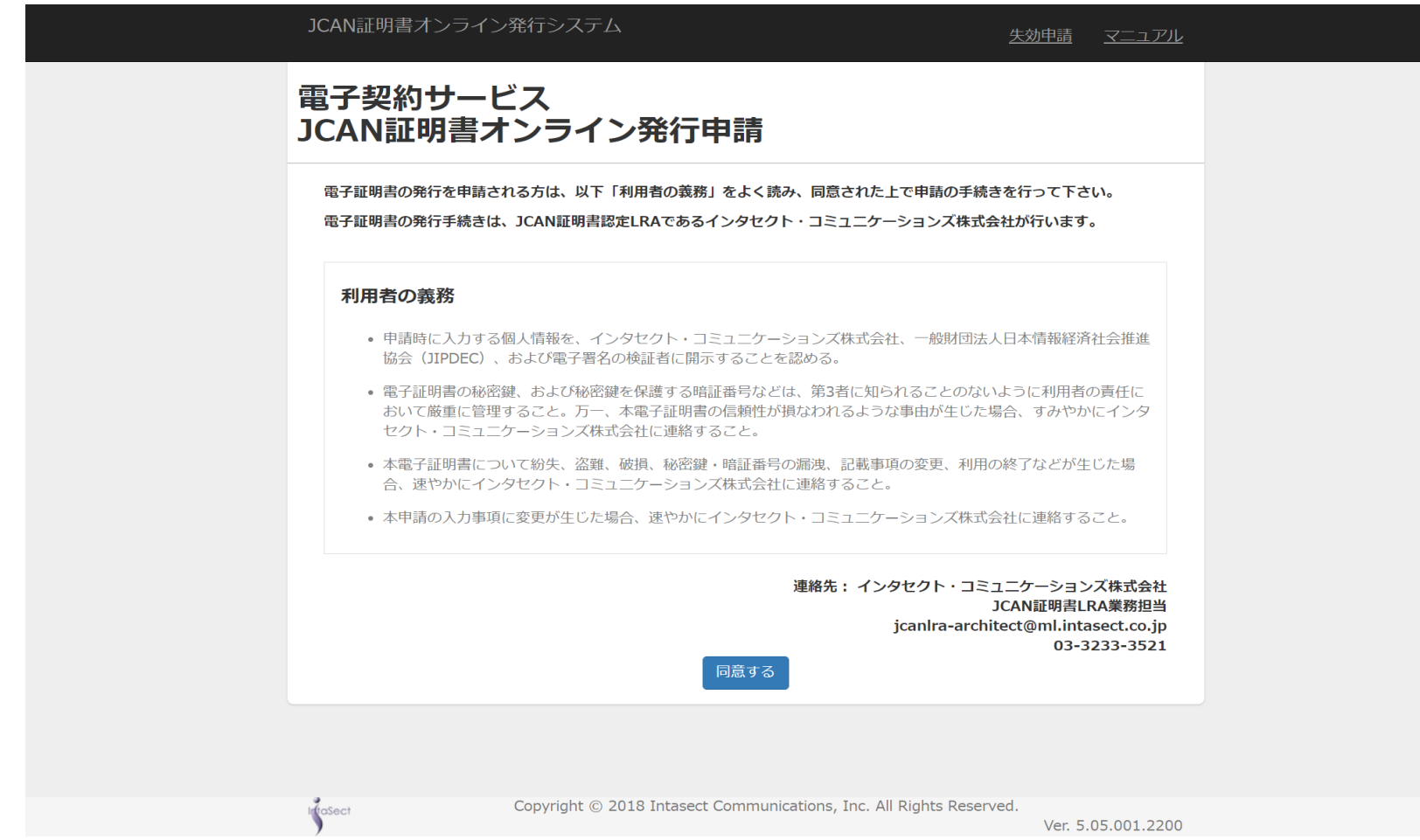

## 3. 申請者種類を指定する

#### まず、申請者を「代理人」に指定してください。指定しないと、申請登録を入力することができません。 指定すると、画面上部に証明書発行までの流れが表示されます。

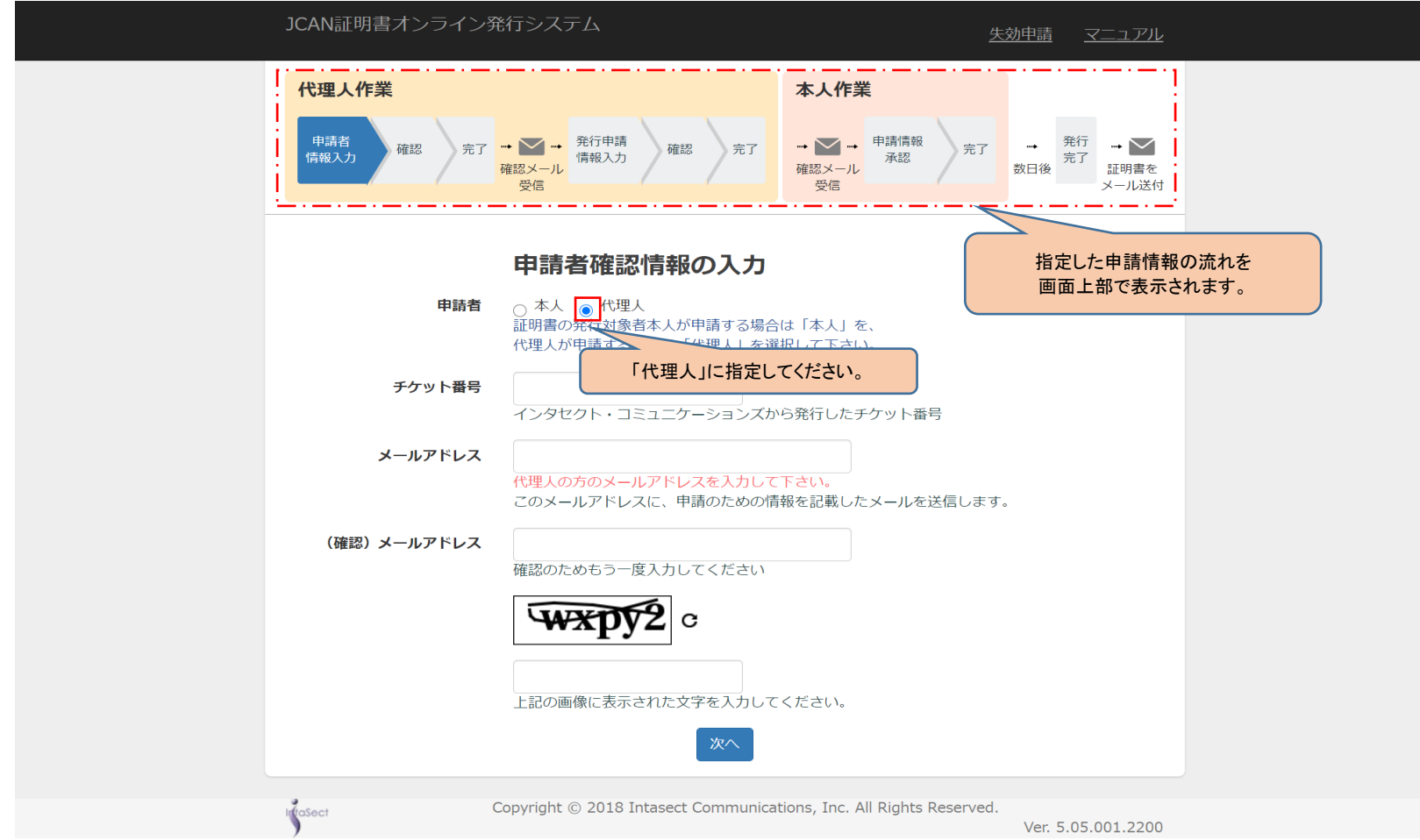

### 4. 申請登録の情報を入力する

#### 実際に発行申請を行う前に申請登録の手続きを行っていただきます。 実際の発行申請は、申請登録の後、メールでご送付するURLにアクセスして行っていただきます。 このページで入力されたメールアドレスに、発行申請の登録方法についての通知が送付されます。

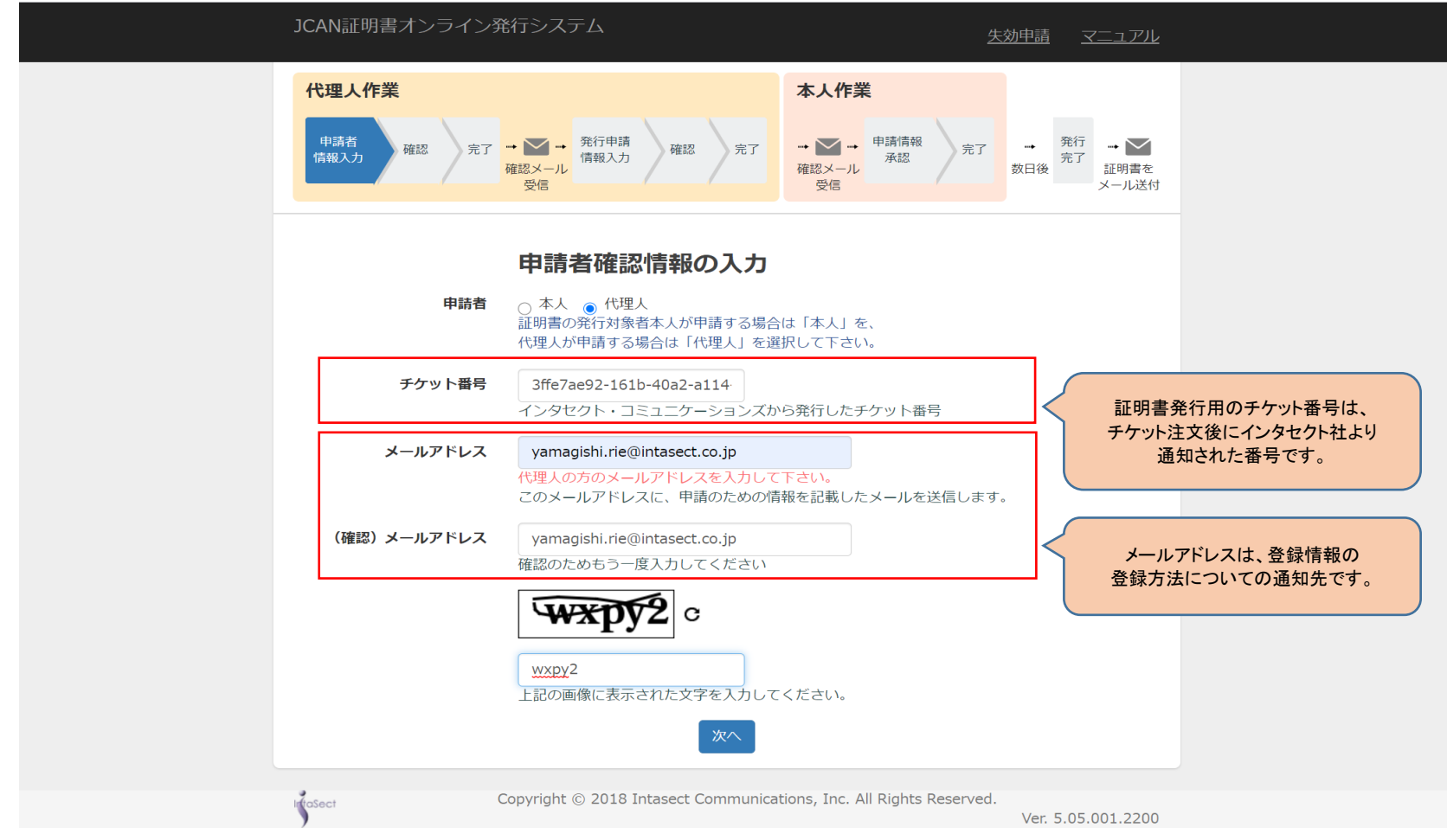

### 5. 認証用画像として表示される英数字を入力する

スパム対策(自動入力防止)としての、いわゆるCAPTCHAになります。

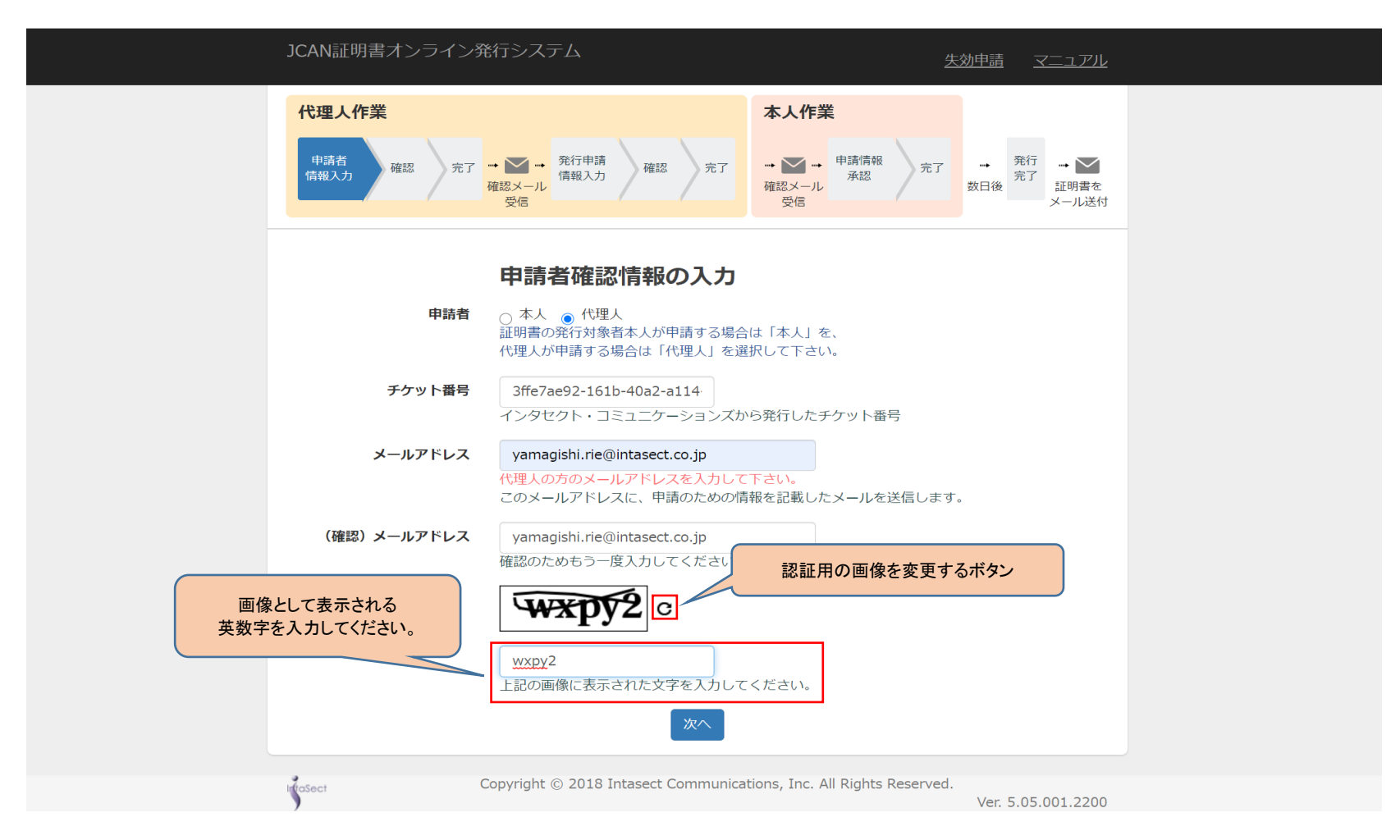

## 6. 【次へ】ボタンをクリックする

#### すべての項目を入力し、【次へ】ボタンを押して下さい。

入力に誤りがある場合には、該当する項目に赤字でメッセージが表示されます。

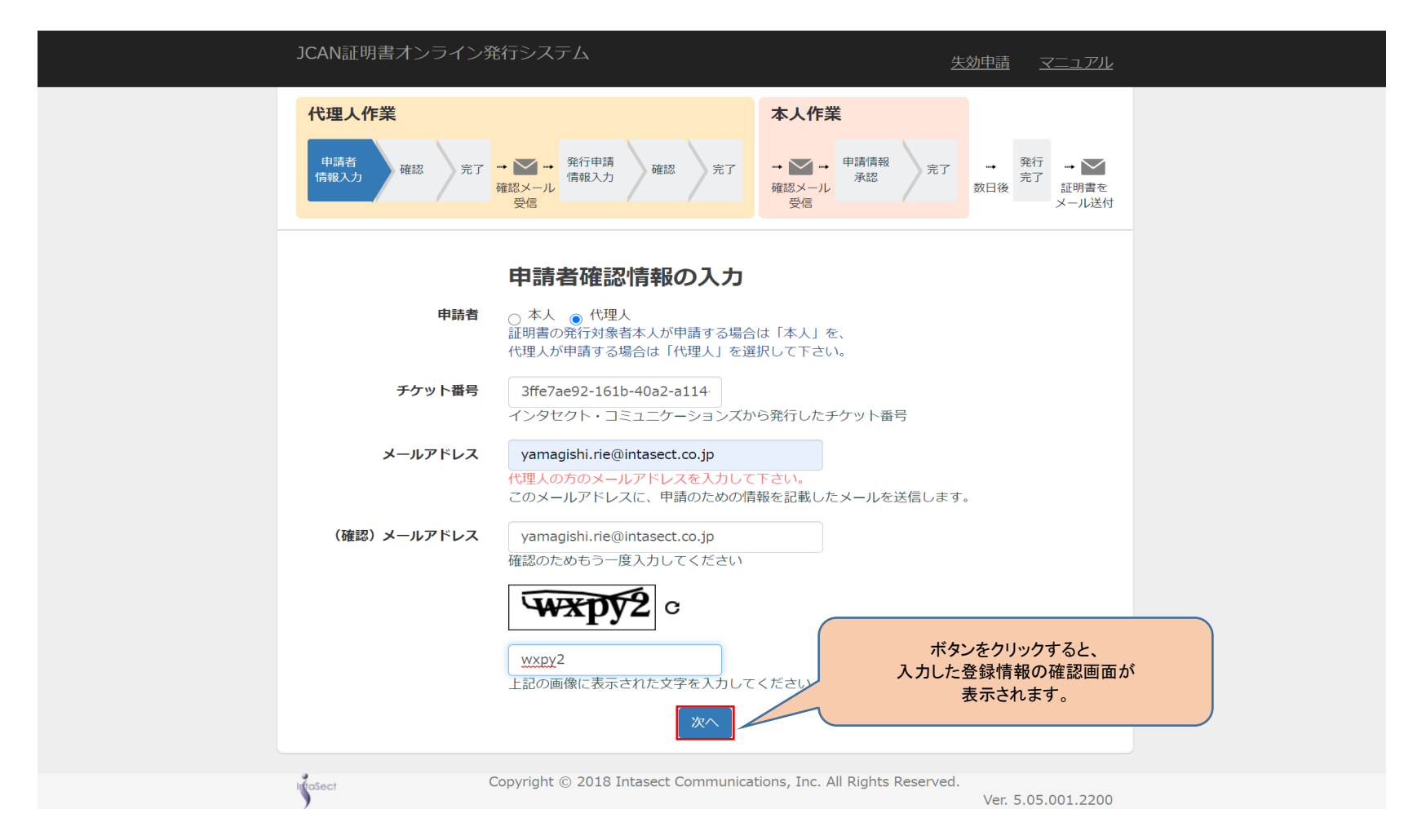

## 7. もう一度「利用者の義務」を確認する

#### 入力した内容が表示されます。内容をご確認下さい。

「利用者の義務」のリンクをクリックすると、本サービスを利用するにあたっての利用者の義務が表示されます。

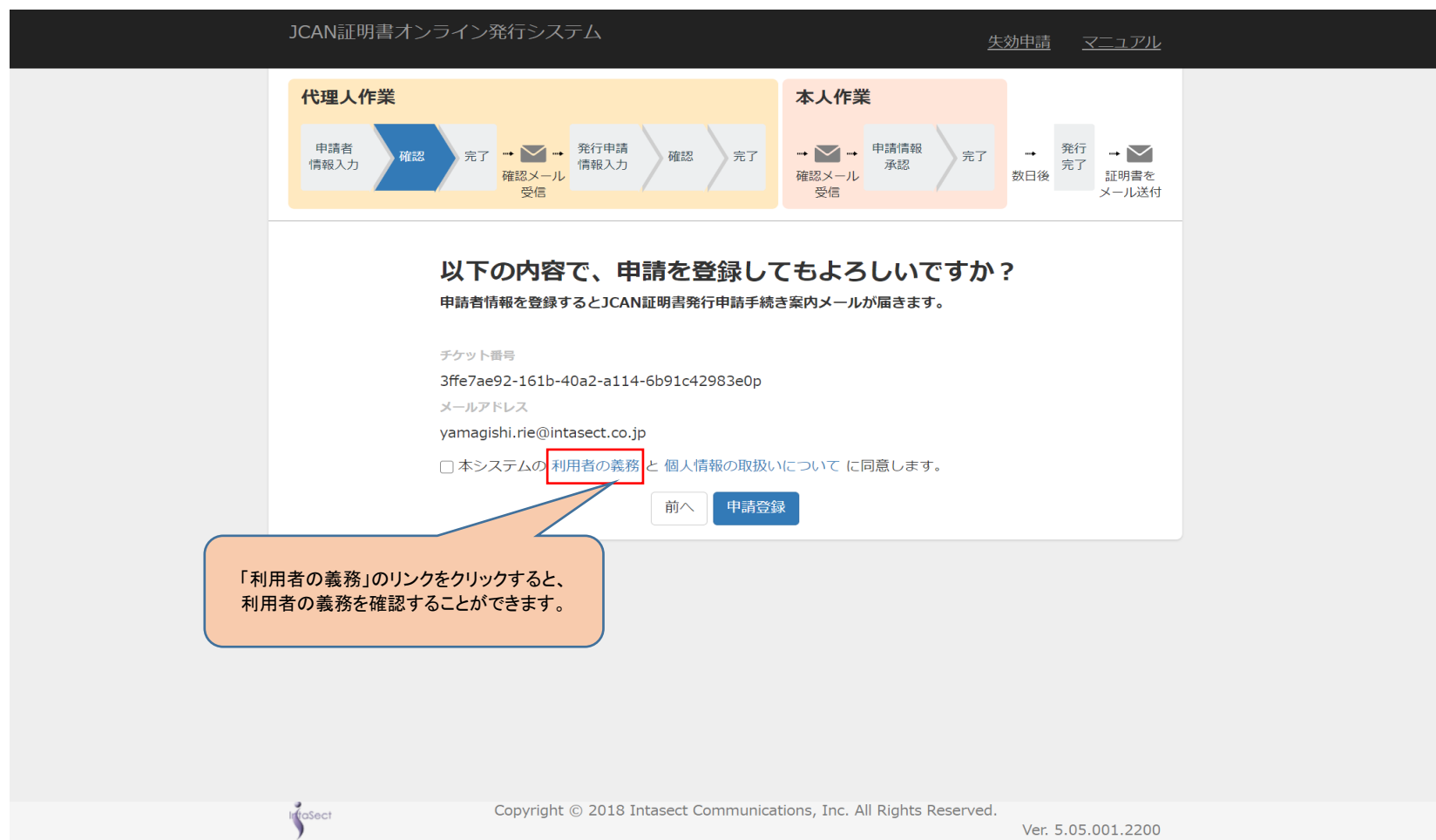

#### 8. 別画面で「利用者の業務」が表示される

#### 本サービスを利用するにあたっての利用者の義務が表示されます。 申請登録を実行する前に、今一度内容をご確認下さい。

IntaSect

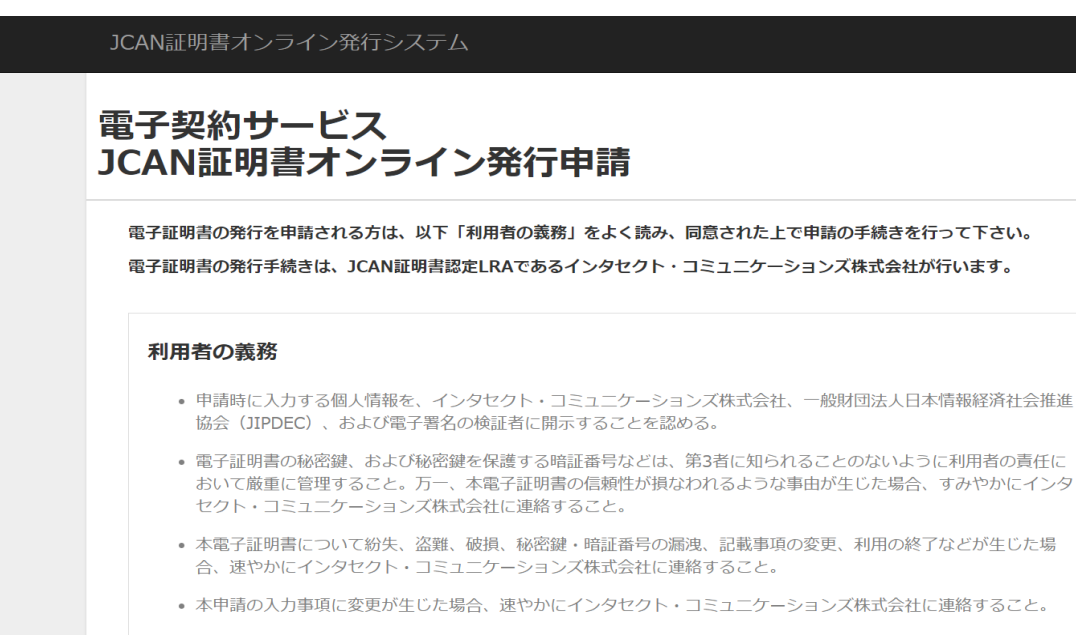

連絡先: インタセクト・コミュニケーションズ株式会社 JCAN証明書LRA業務担当 jcanlra-architect@ml.intasect.co.jp 03-3233-3521

Copyright © 2018 Intasect Communications, Inc. All Rights Reserved.

Ver. 5.05.001.2200

## 9. 「個人情報の保護方針」を確認する

「個人情報の保護方針」のリンクをクリックすると、本サービスを利用するにあたっての個人情報の保護方針が表示されます。

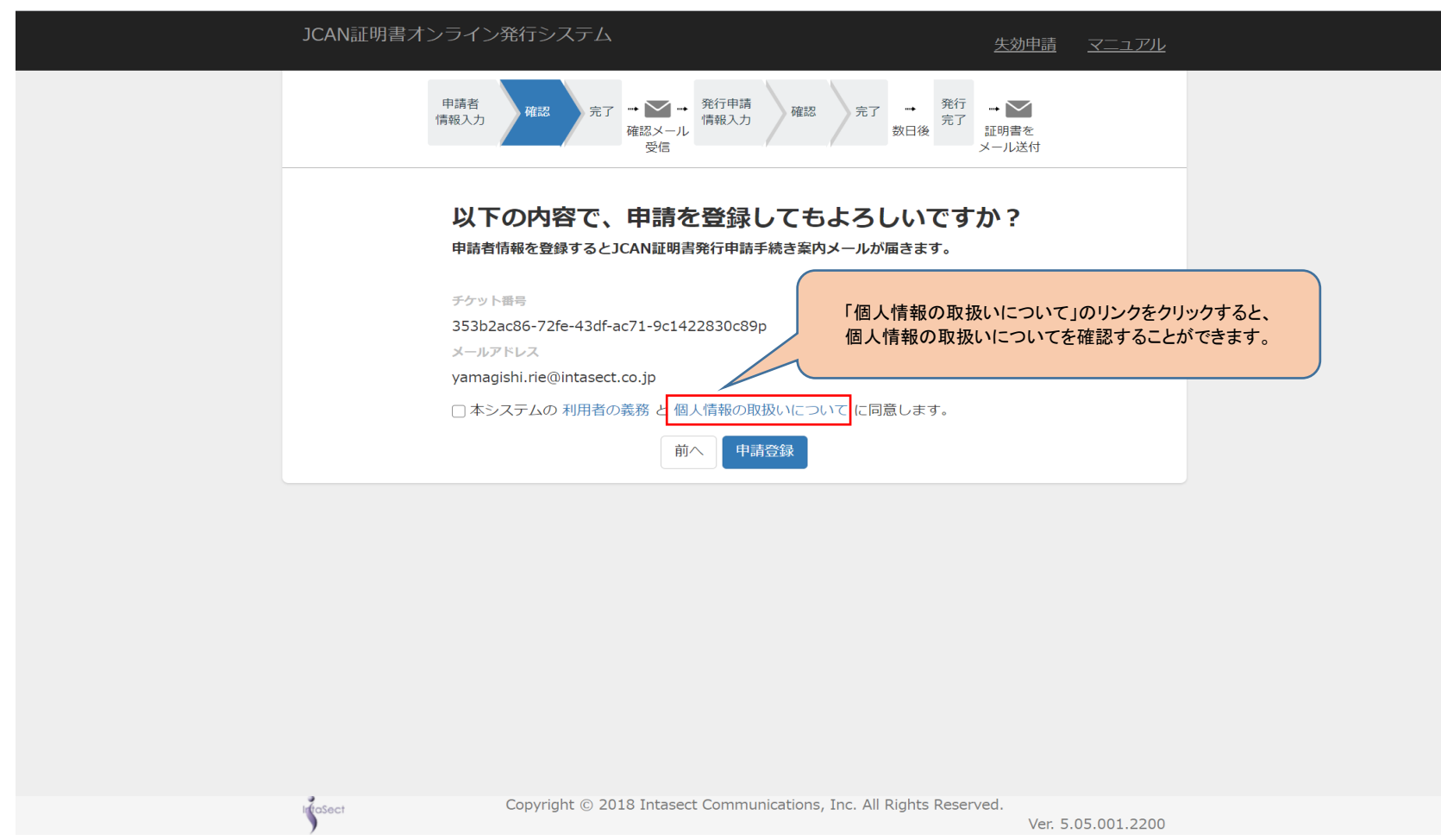

## 10. 別画面で「個人情報の保護方針」が表示される

#### 本サービスを利用するにあたっての個人情報の保護方針が表示されます。 申請登録を実行する前に、今一度内容をご確認下さい。

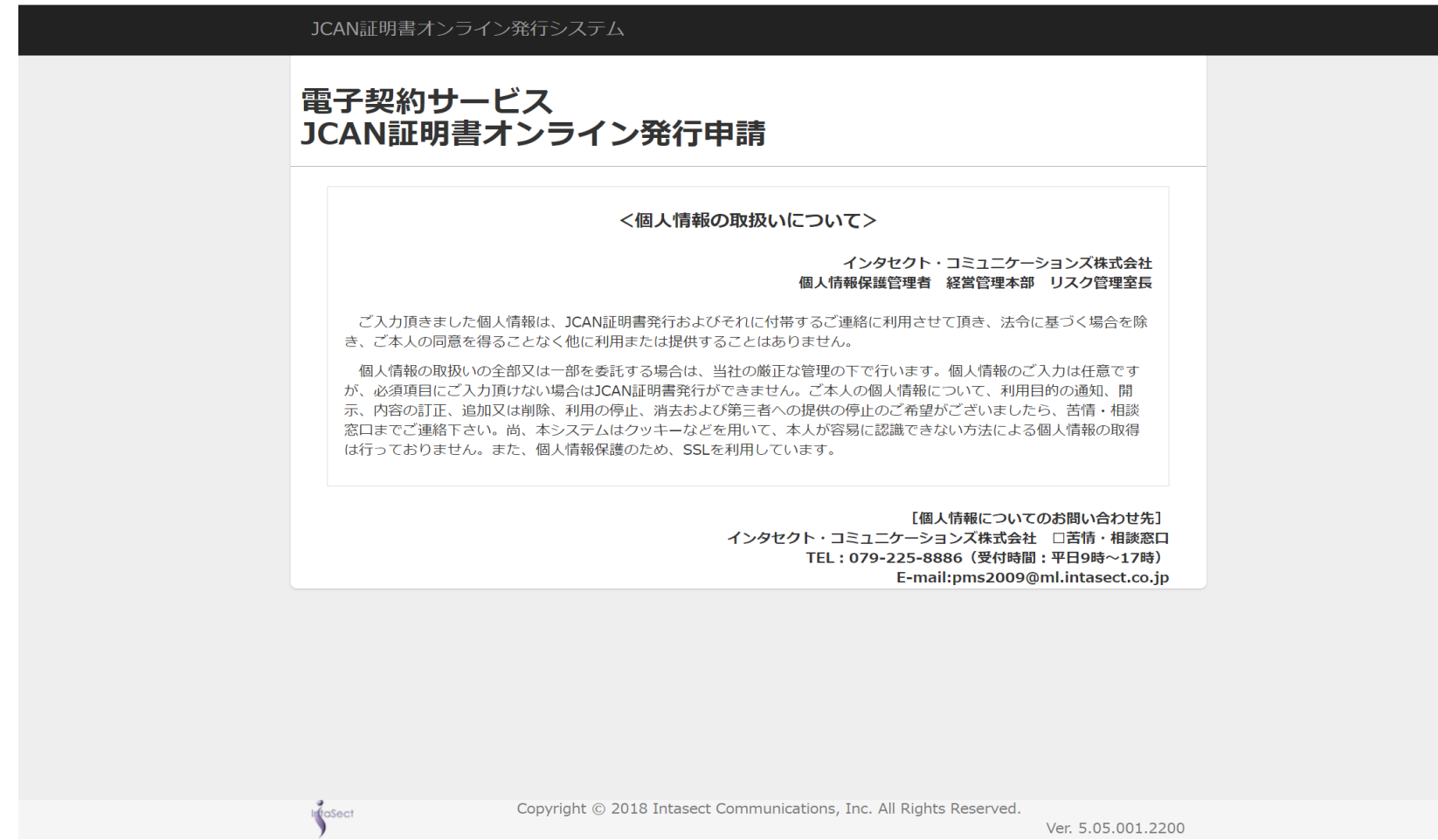

## 11. 【申請登録】ボタンをクリックして、申請登録を実行する

#### 「利用者の義務」と「個人情報保護方針」をご確認いただき、内容に同意できる場合には、チェックマークを入れて下さい。 【申請登録】ボタンを押すと、申請登録が完了します。

入力内容を修正する場合には、【前へ】ボタンを押して下さい。入力画面に戻ることができます。

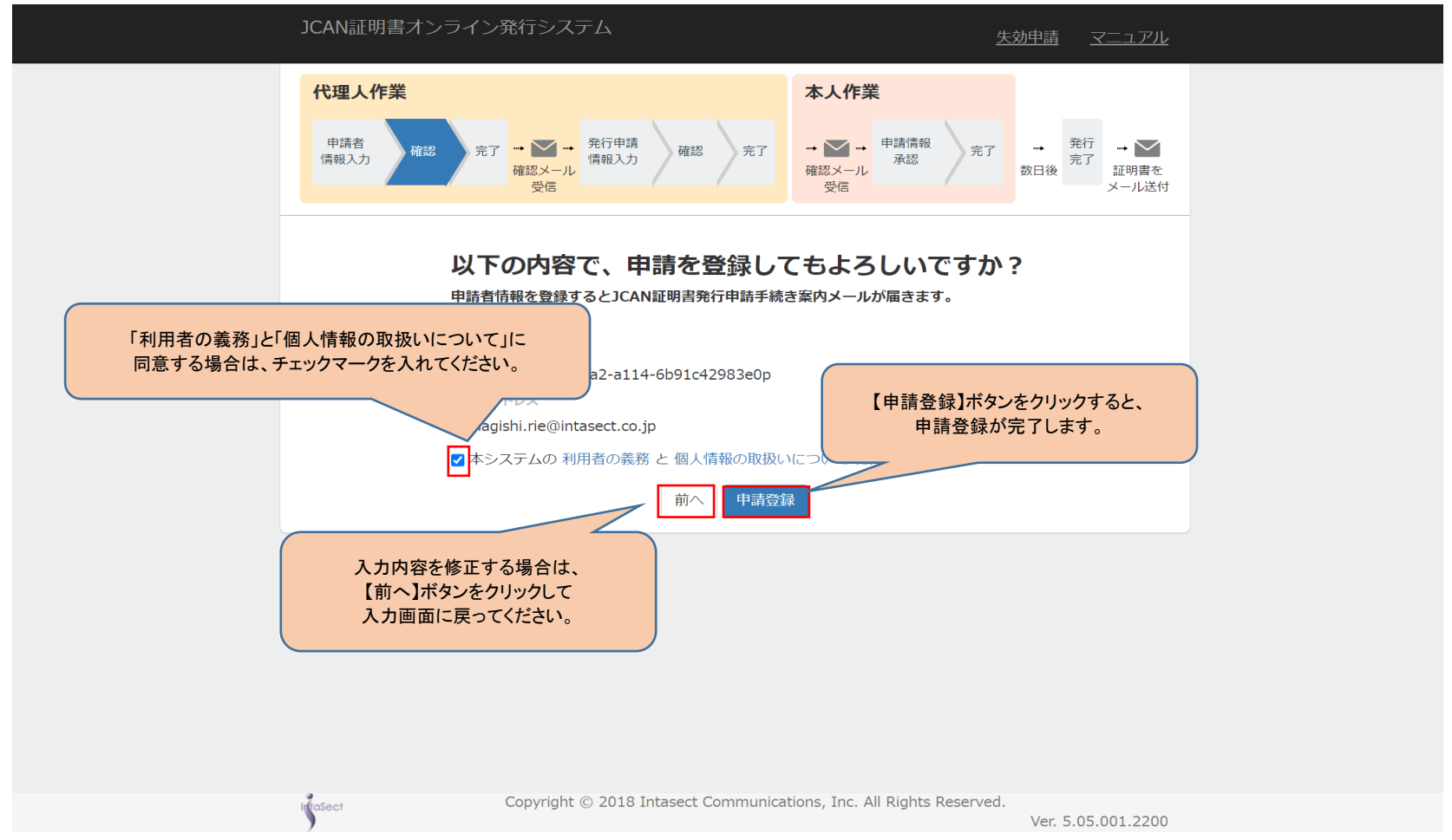

## 12. 申請登録が完了する

#### JCAN証明書オンライン発行申請を行っていただくための、申請登録が完了しました。 入力されたメールアドレスに、実際の発行申請を行うための手順を記載したメールが送付されます。 メールに記載された手順に従って、発行申請の手続きを行って下さい。

IntraSect

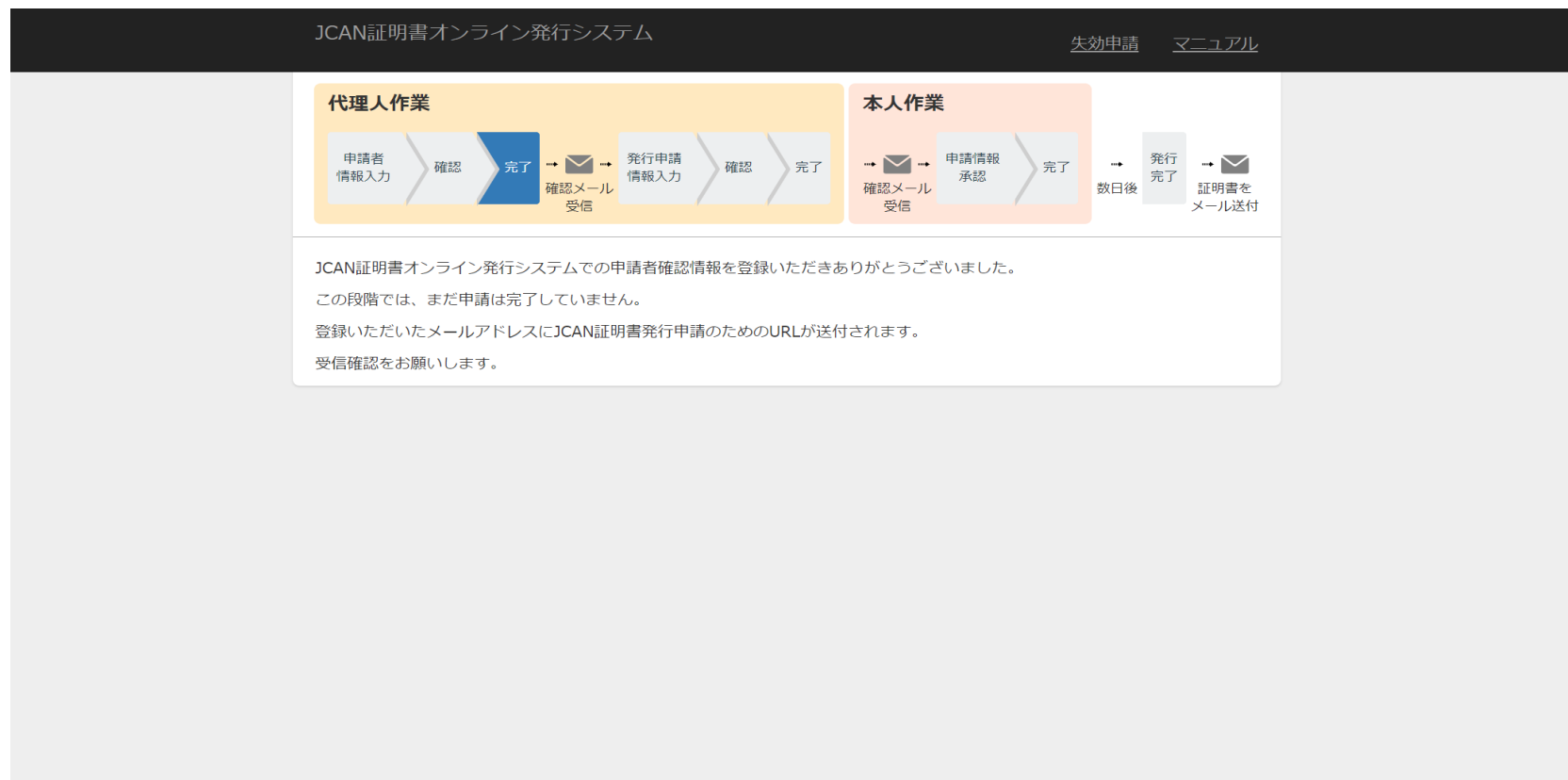

Copyright © 2018 Intasect Communications, Inc. All Rights Reserved.

Ver. 5.05.001.2200

#### 13. 発行申請するための案内メールが届く

申請登録が完了すると、発行申請するためのURLを記載したメールが送付されます。 URLにアクセスして、発行申請の手続きを行って下さい。 URLの有効期限は3日間です。期間を過ぎた場合には、再度申請登録を行って下さい。 (※3日間を過ぎた場合でも、チケット番号は再びご利用できますので、再度購入する必要がございません。)

#### JCAN証明書オンライン申請登録のご案内

![](_page_29_Picture_3.jpeg)

JCAN証明書オンライン発行システム <wang.jiancheng@intasect.co.jp> 宛先 vamagishi.rie@intasect.co.jp

(1) フラグを設定します: 2021年1月28日木曜日 までに開始してください。 2021年1月28日木曜日 が期限です。

JCAN 証明書オンライン発行システム 申請登録のご案内

JCAN 証明書のオンライン申請登録にお申し込みいただき、ありがとうございます。

このURLにアクセスして、 証明書の発行申請を行ってください。

以下の URL にアクセスして、発行申請の手続きを行って下さい。

https://jcanlra-staging.intasect.co.jp/architect/realregist/step1?onetimetoken=31ae7f0dcefbe3825afabaad4ba7a64242902855ef9fcab950c2a81b2aed4671

![](_page_29_Figure_11.jpeg)